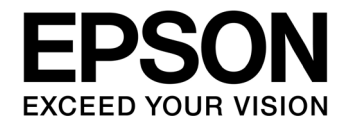

# **S1C17 Family Application Note S1C17700 Series Peripheral Circuit Sample Software 2**

## **NOTICE**

No part of this material may be reproduced or duplicated in any form or by any means without the written permission of Seiko Epson. Seiko Epson reserves the right to make changes to this material without notice. Seiko Epson does not assume any liability of any kind arising out of any inaccuracies contained in this material or due to its application or use in any product or circuit and, further, there is no representation that this material is applicable to products requiring high level reliability, such as, medical products. Moreover, no license to any intellectual property rights is granted by implication or otherwise, and there is no representation or warranty that anything made in accordance with this material will be free from any patent or copyright infringement of a third party. This material or portions thereof may contain technology or the subject relating to strategic products under the control of the Foreign Exchange and Foreign Trade Law of Japan and may require an export license from the Ministry of Economy, Trade and Industry or other approval from another government agency.

All brands or product names mentioned herein are trademarks and/or registered trademarks of their respective companies.

©SEIKO EPSON CORPORATION 2010, All rights reserved.

# **Table of Contents**

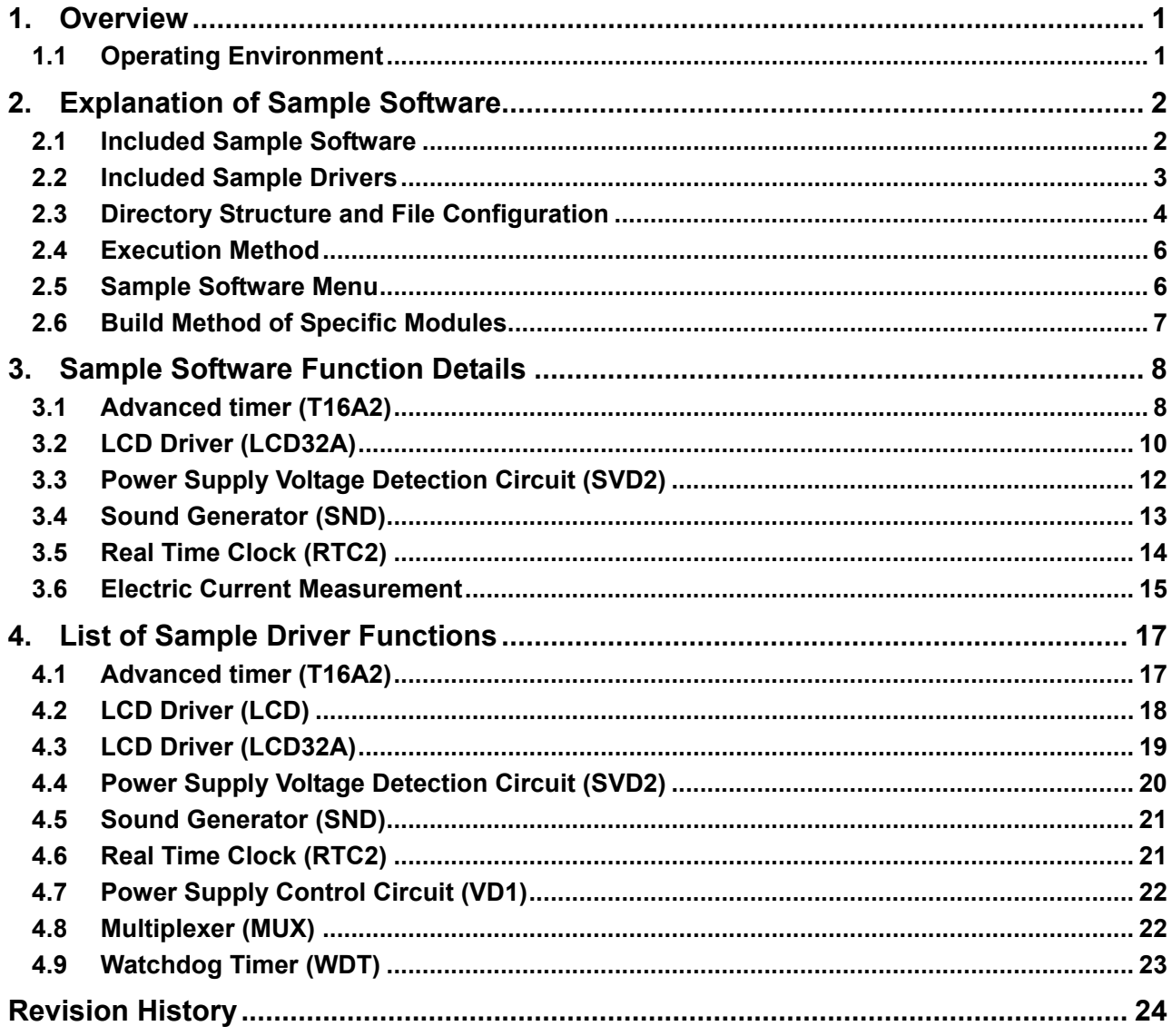

# <span id="page-3-0"></span>**1. Overview**

This manual describes how to use the sample software for peripheral devices newly added to the S1C17703 and S1C17706 microcontrollers and its operations. Refer to the following manual for information on peripheral circuits common among the S1C17700 series.

• S1C17700 Series Peripheral Circuit Sample Software

The S1C17700 series peripheral circuit sample software 2 is aimed at presenting examples of how to use peripheral circuits newly added to the S1C17703 and S1C17706 microcontrollers.

The S1C17700 series peripheral circuit sample software 2 is provided for each model to simplify the installation; however the basic operations of each function are the same.

Use this manual along with model information, applicable technical manuals, and the "S5U1C17001C Manual."

## **1.1 Operating Environment**

In order to run the S1C17700 series peripheral circuit sample software, prepare the following items.

- A board on where S1C17703 or S1C17706 is mounted
- S5U1C17001H (hereinafter ICDmini)
- S5U1C17001C (hereinafter GNU17)

Note: This sample software has been confirmed to operate on GNU17v2.0.0.

# <span id="page-4-0"></span>**2. Explanation of Sample Software**

This chapter describes the file configuration and execution method of the S1C17700 series peripheral circuit sample software 2.

The S1C17700 series peripheral circuit sample software 2 consists of "sample software" that checks operations of each peripheral circuit, and "sample drivers" that are sample drivers of each peripheral circuit.

## **2.1 Included Sample Software**

The following lists the included sample software items.

| <b>Peripheral Circuit</b>              | <b>Sample Software</b> |
|----------------------------------------|------------------------|
| $I/O$ port $(P)$                       | Ω                      |
| Clock generator (CLG)                  | О                      |
| 16-bit timer (T16)                     | O                      |
| Advanced timer (T16A)                  | O                      |
| Clock timer (CT)                       | O                      |
| Stopwatch timer (SWT)                  | O                      |
| Watchdog timer (WDT)                   | O                      |
| UART that uses OSC3                    | O                      |
| UART that uses IOSC                    | O                      |
| SPI master                             | O                      |
| SPI slave                              | O                      |
| I2C master (I2CM)                      | O                      |
| I2C slave (I2CS)                       | O                      |
| LCD driver (LCD)                       | O                      |
| Power supply voltage detection circuit | ∩                      |
| (SVD)                                  |                        |
| RF converter (RFC)                     | О                      |
| A/D converter (ADC10)                  | О                      |
| Remote controller sending (REMC)       | O                      |
| Remote controller receiving (REMC)     | O                      |
| Sleep/Halt                             | O                      |
| Advanced timer (T16A2)                 |                        |
| LCD driver (LCD32A)                    |                        |
| Power supply voltage detection circuit |                        |
| (SVD2)                                 |                        |
| Sound generator (SND)                  |                        |
| Real time clock (RTC2)                 |                        |
| Electric current measurement           |                        |

Table 2.1 List of included sample software items

 $\bullet$ : New or modified,  $\circ$ : Common among the series

## <span id="page-5-0"></span>**2.2 Included Sample Drivers**

The following lists the included sample drivers.

| <b>Peripheral Circuit</b>              | <b>Sample Driver</b> |
|----------------------------------------|----------------------|
| $I/O$ port $(P)$                       | Ω                    |
| Clock generator (CLG)                  | O                    |
| 16-bit timer (T16)                     | O                    |
| Advanced timer (T16A)                  | O                    |
| Clock timer (CT)                       | O                    |
| Stopwatch timer (SWT)                  | O                    |
| Watchdog timer (WDT)                   |                      |
| <b>UART</b>                            | O                    |
| <b>SPI</b>                             | O                    |
| I2C master (I2CM)                      | O                    |
| I2C slave (I2CS)                       | O                    |
| LCD driver (LCD)                       |                      |
| Power supply voltage detection circuit | O                    |
| (SVD)                                  |                      |
| RF converter (RFC)                     | O                    |
| A/D converter (ADC10)                  | O                    |
| Remote controller (REMC)               | O                    |
| Prescaller (PSC)                       | O                    |
| <b>MISC</b>                            | O                    |
| Multiplexer (MUX)                      |                      |
| Advanced timer (T16A2)                 |                      |
| LCD driver (LCD32A)                    |                      |
| Power supply voltage detection circuit |                      |
| (SVD2)                                 |                      |
| Sound generator (SND)                  |                      |
| Real time clock (RTC2)                 |                      |
| Power supply control circuit (VD1)     |                      |

Table 2.2 List of included sample drivers

 $\bullet$ : New or modified,  $\circ$ : Common among the series

## <span id="page-6-0"></span>**2.3 Directory Structure and File Configuration**

The following indicates the directory structure of the S1C17700 series peripheral circuit sample software 2.

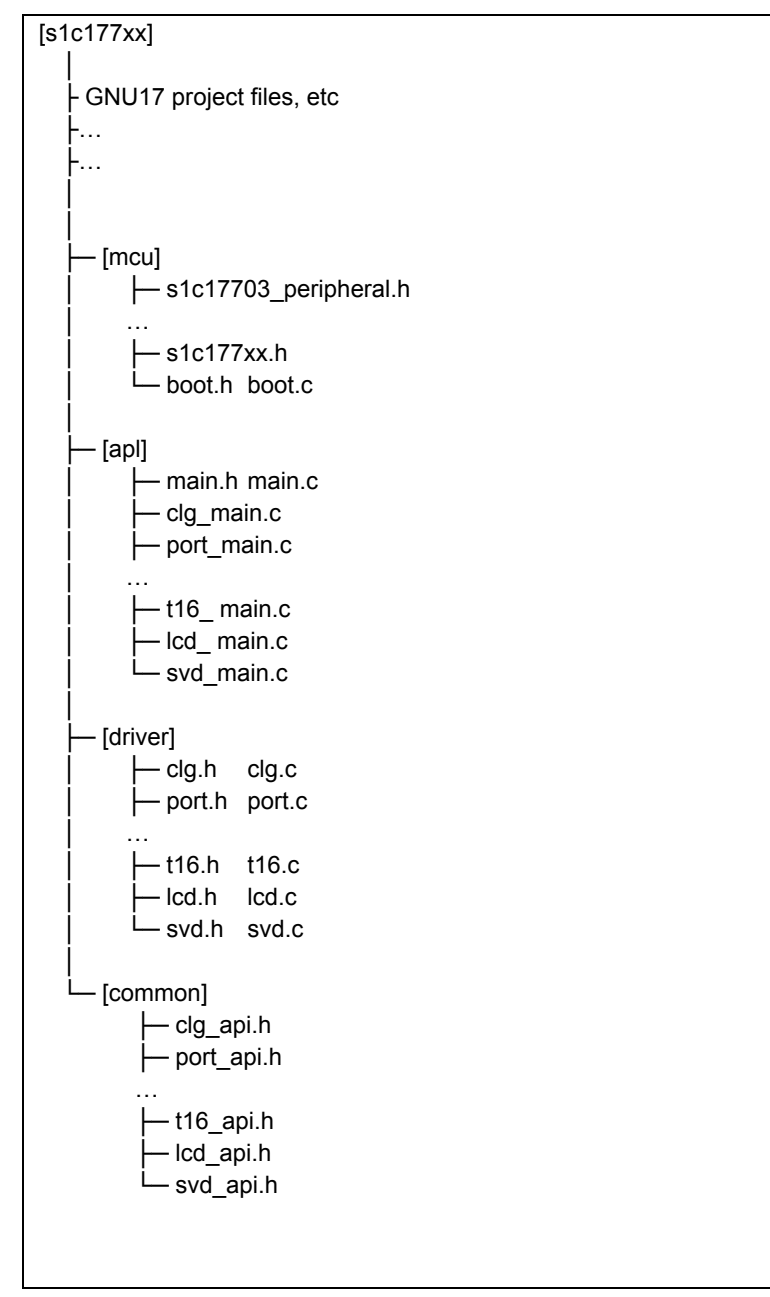

Figure 2.1 Directory structure of the S1C17700 series peripheral circuit sample software 2

## (1) "s1c177xx" directory

This directory contains files related to the GNU17 project, and directories where the source code of the sample software is stored.

#### (2) "mcu" directory

This directory contains files for microcontroller initialization and files which define model-dependent information.

- Header files that define information such as the register address of respective model (s1c17703\_peripheral.h, etc)
- Header file common among models (s1c177xx.h)
- Initialization file (boot.c)

#### (3) "apl" directory

This directory contains sample software for each peripheral circuit and header files which define constants and others used in the sample software.

- Header file for each peripheral circuit (xxx.h)
- Sample software for each peripheral circuit (xxx.c)

#### (4) "driver" directory

This directory contains sample drivers for each peripheral circuit.

- Header files which define register addresses and bit assignments for each peripheral circuit (xxx.h)
- Program for each peripheral circuit (xxx.c)

#### (5) "common" directory

This directory contains header files which define prototypes of externally accessible functions provided by sample drivers for each peripheral circuit.

• Header file that defines the constants of arguments and prototypes of functions provided externally by the sample driver of each peripheral circuit (xxx.h)

Software should include the header file in the "common" directory before calling the sample driver function.

## <span id="page-8-0"></span>**2.4 Execution Method**

Execute the S1C17700 series peripheral circuit sample software 2 in the following sequence.

(1) Import the project

Start up GNU17 and import a project of the S1C17700 series peripheral circuit sample software 2.

Refer to "3. Software Development Steps" in the "S5U1C17001C Manual" for how to import a project.

(2) Build the project Build the S1C177xx project with GNU17. Refer to "5. GNU17 IDE" in the "S5U1C17001C Manual" for how to build a project.

(3) Connect ICDmini

Connect ICDmini to the PC and development board, and turn the power on for the development board. Refer to the "S5U1C17001H User Manual" for how to use ICDmini.

(4) Load and execute program using debugger

Press the [Debug Configurations] button of GNU17 to start the debugger, and press the [Resume] button in the debug view.

The program is loaded to S1C177xx and starts.

Refer to "10. Debugger" in the "S5U1C17001C Manual" for how to use the debugger.

## **2.5 Sample Software Menu**

When the sample software starts up, a menu screen is displayed on the GNU17 Simulated I/O (hereinafter SimI/O).

Refer to "10.4.11 [Simulated I/O] view" in the "S5U1C17001C Manual" for information on Simulated I/O.

Entering the program number and pressing the [Enter] key starts the selected sample software.

See Chapter 3 for the details of each sample software item.

| 1.Port               | 2.OSC             |
|----------------------|-------------------|
| 3.16bit timer        | 4. Advanced timer |
| $\cdots$             |                   |
| Please input number. |                   |
| >                    |                   |
|                      |                   |
|                      |                   |
|                      |                   |
|                      |                   |
|                      |                   |
|                      |                   |

Figure 2.2 Menu screen display example

## <span id="page-9-0"></span>**2.6 Build Method of Specific Modules**

The S1C177xx sample software is distributed in the condition where multiple programs will be built.

However, you can build only the sample software for the required peripheral module by modifying the source code of the sample software. The steps are shown below.

(1) File to be modified

Modify the model-specific definition header.

For the case of the S1C17706 sample software, modify the s1c17706 peripheral.h file.

(2) Locations to be modified

Modify the following locations at the bottom of the file.

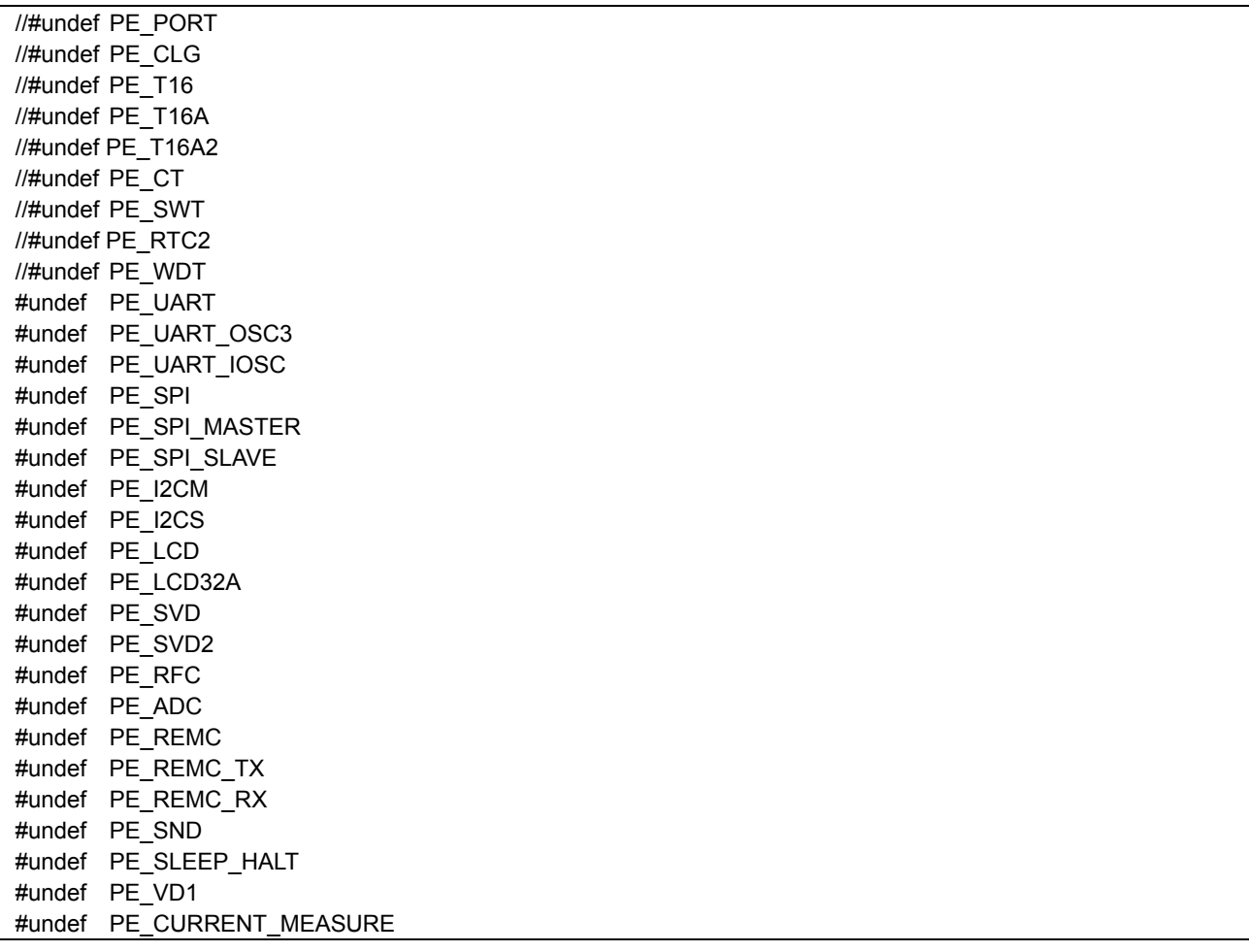

Figure 2.3 Definition modification example for a specific module

For example, if building only the I/O port sample software, disable the "#undef PE\_PORT" definition and enable other "#undef PE\_XXX" definitions.

If the sample software for the peripheral module you are building uses other peripheral modules, you also need to build sample software for these peripheral modules.

For example, the I2CM sample software uses 16-bit timer; therefore, you need to disable "#undef PE\_I2CM" and "#undef PE\_T16" definitions when building the I2CM sample software.

# <span id="page-10-0"></span>**3. Sample Software Function Details**

This chapter describes the function details of the S1C17700 series peripheral circuit sample software 2.

## **3.1 Advanced timer (T16A2)**

#### **3.1.1 Sample software specifications**

This sample software performs the following operations using the advanced timer.

- The software causes advanced timer compare A match interrupts five times in normal mode and acquires counter values of the timer.
- The software causes advanced timer compare B match interrupts five times each in normal and half clock modes and acquires counter values of the timer.
- The software outputs the PWM waveform to the TOUTA0 terminal in normal and half clock modes.
- The software reduces the power consumption while waiting for the interrupt by putting the CPU into HALT mode.

## **3.1.2 Hardware conditions**

This sample software operates in the condition where the crystal oscillator or ceramic oscillator is connected to OSC1 and OSC3.

Refer to the section describing "Clock generator (CLG) oscillation circuit" in the respective technical manual for information on how to connect the oscillator.

Use this sample software by connecting the respective ports of the microcontroller as shown below.

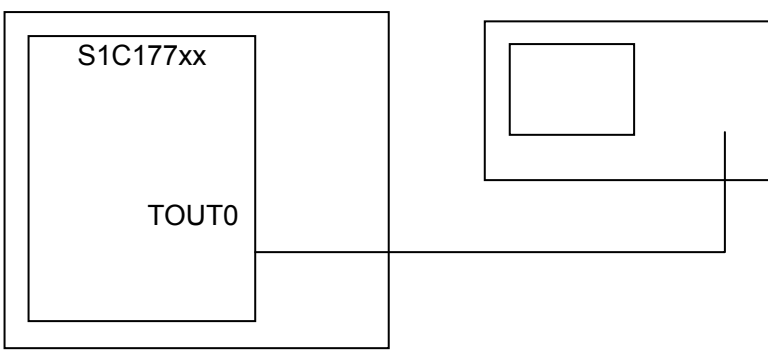

Oscilloscope, etc.

Figure 3.1 Hardware connection diagram for the advanced timer (T16A2) in the sample software

## **3.1.3 Operation overview**

(1) Overview of sample software operations

- The sample software enables compare A match interrupts and compare B match interrupts, and then starts the advanced timer.
- The sample software acquires the counter value of the up counter when a compare A match interrupt or compare B match interrupt occurs.
- The sample software stops the advanced timer after the 5th compare B match interrupts, displays the interrupt type and counter value on SimI/O, and terminates the sample program.

```
<<< PWM timer(T16A2) demonstration start >>> 
Normal clock mode start 
*** PWM compare A interrupt :633 ***
*** PWM compare B interrupt : 0 ***
*** PWM compare A interrupt :633 ***
… 
*** PWM Interrupt B interrupt: 0 ***
Half clock mode start 
*** PWM Interrupt B interrupt: 0 ***
... 
<<< PWM timer demonstration finish >>>
```
Figure 3.2 Display example of the advanced timer (T16A2) on the sample software screen

(2) Stopping the sample software

When all the operations described in the above "Overview of sample software operations" are completed, the sample software is terminated and the display returns to the menu screen.

## <span id="page-12-0"></span>**3.2 LCD Driver (LCD32A)**

#### **3.2.1 Sample software specifications**

This sample software performs the following operations using the LCD driver (LCD32A).

- The sample software turns all LCD pixels on and turns all LCD pixels off.
- The sample software turns on and off the specified COM/SEG.
- The sample software displays the LCD in reverse video.
- The sample software modifies the contrast and displays the LCD in 4-step gradation.
- The sample software displays the LCD in 4-step gradation using the grayscale function.

#### **3.2.2 Hardware conditions**

This sample software operates in the condition where the crystal oscillator or ceramic oscillator is connected to OSC1 and OSC3.

Refer to the section describing "Clock generator (CLG) oscillation circuit" in the respective technical manual for information on how to connect the oscillator.

Use this sample software by connecting the respective ports of the microcontroller as shown below.

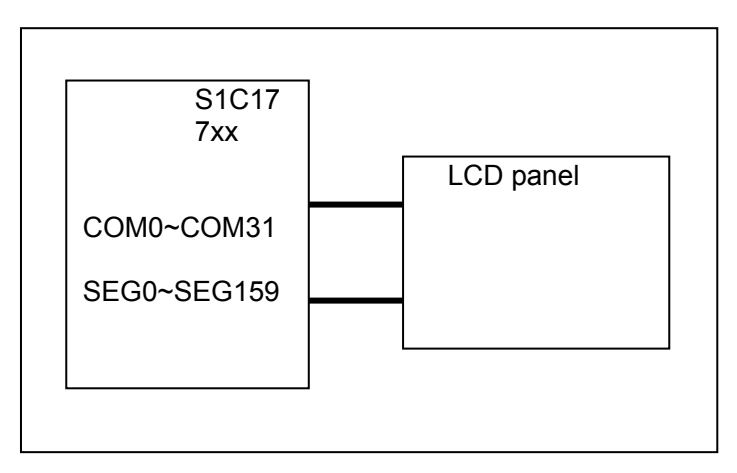

Figure 3.3 Hardware connection diagram of the LCD driver (LCD32A) in the sample software

#### **3.2.3 Operations overview**

(1) Overview of sample software operations

- When you enter "1" and press the Enter key from the menu, the sample software turns all pixels on on the LCD.
- When you enter "2" and press the Enter key from the menu, the sample software turns all pixels off on the LCD.
- When you enter "3" and press the Enter key from the menu, the sample software waits for the SEG/COM number, and when you enter "(SEG number), (COM number)" and press the Enter key, it turns the specified segment on.
- When you enter "4" and press the Enter key from the menu, the sample software waits for the SEG/COM number, and when you enter "(SEG number), (COM number)" and press the Enter key, it turns the specified segment off.
- When you enter "5" and press the Enter key from the menu, the sample software displays a checkered pattern followed by the same pattern in reserve video and repeats this sequence once more at a certain interval.
- When you enter "6" and press the Enter key from the menu, the sample software displays the LCD in 4-step gradation using the LCD32A interrupt. (The 1st and 5th lines are displayed in black, 2nd and 6th are in 75% gray, 3rd and 7th are in 50% gray, and 4th and 8th are in 25% gray.)
- When you enter "7" and press the Enter key from the menu, the sample software displays the LCD in 4-step gradation using the grayscale function. (The 1st is displayed in grayscale = 0, 2nd line is in grayscale = 1, 3rd line is in grayscale  $= 2$ , and 4th line is in grayscale  $= 3$ .)
- When you enter "8" and press the Enter key from the menu, the sample software displays Kanji characters.
- When you enter "9" and press the Enter key from the menu, the sample software terminates itself.

| << <lcd demonstration="" driver="" start="">&gt;&gt;</lcd> |                 |  |
|------------------------------------------------------------|-----------------|--|
| 1.All on                                                   | 2.All off       |  |
| 3. Turn dot on                                             | 4. Turn dot off |  |
| 5.Reverse                                                  | 6.Grayscale1    |  |
| 7.Grayscale2                                               | 8.Kanji         |  |
| 9.exit                                                     |                 |  |
|                                                            |                 |  |
| <<< I CD driver demonstration finish >>>                   |                 |  |
|                                                            |                 |  |

Figure 3.4 Display example of the LCD driver (LCD32A) on the sample software screen

(2) Stopping the sample software

Entering "9" and pressing the Enter key from the menu terminates the sample software and the display returns to the menu screen.

## <span id="page-14-0"></span>**3.3 Power Supply Voltage Detection Circuit (SVD2)**

## **3.3.1 Sample software specifications**

This sample software performs the following operations using the power supply voltage detection circuit (hereinafter SVD2 circuit).

The sample software detects the power supply voltage using the SVD2 circuit.

## **3.3.2 Hardware conditions**

This sample software operates in the condition where the crystal oscillator or ceramic oscillator is connected to OSC1 and OSC3.

Use this sample software by specifying any power supply voltage.

## **3.3.3 Operations overview**

(1) Overview of sample software operations

- The sample software detects the power supply voltage (VDD) using the SVD2 circuit and displays the current VDD voltage on SimI/O. The comparison voltage is in the range from 1.8V to 3.2V.
- The sample software displays "SVD interrupt did not occur" on SimI/O if the power supply voltage is less than 1.8V, or 3.2V or more.

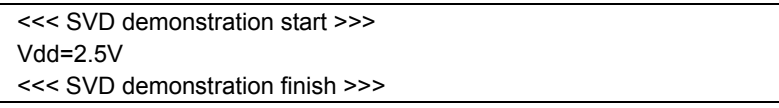

Figure 3.5 Display example of the power supply voltage detection circuit (SVD2) on the sample software screen

Note: The detected voltage may change depending on models. Check the source code of each model.

#### (2) Stopping the sample software

When all the operations described in the above "Overview of sample software operations" are completed, the sample software is terminated and the display returns to the menu screen.

## <span id="page-15-0"></span>**3.4 Sound Generator (SND)**

## **3.4.1 Sample software specifications**

This sample software performs the following operations using the sound generator.

• The sample software outputs the waveform while raising the frequency in SND normal mode to the BZOUT terminal.

## **3.4.2 Hardware conditions**

This sample software operates in the condition where the crystal oscillator or ceramic oscillator is connected to OSC1 and OSC3.

Refer to the section describing "Clock generator (CLG) oscillation circuit" in the respective technical manual for information on how to connect the oscillator.

Use this sample software by connecting the respective ports of the microcontroller as shown below.

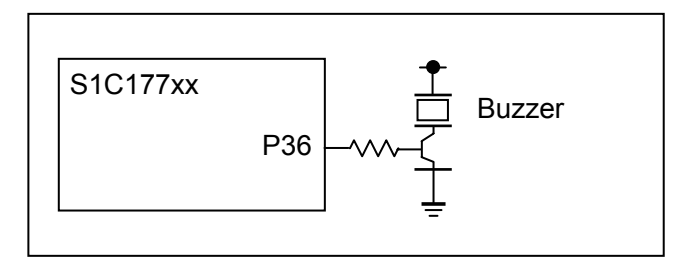

Figure 3.6 Hardware connection diagram for the sound generator (SND) in the sample software

#### **3.4.3 Operations overview**

(1) Overview of sample software operations

- The sample software starts the clock timer interrupt.
- The sample software emits a beep at the frequency of 1170.8Hz.
- The sample software puts the CPU in HALT mode.
- The sample software takes the CPU out of HALT mode and stops the beep when a clock timer interrupt occurs.
- Then the sample software emits a beep at a higher frequency for one second and returns to HALT mode. The above sequence is repeated until the frequency reaches 4096.0Hz. (The frequency is displayed on SimI/O.)
- The sample software terminates the clock timer and itself when it has completed the sequence for 4096.0Hz.

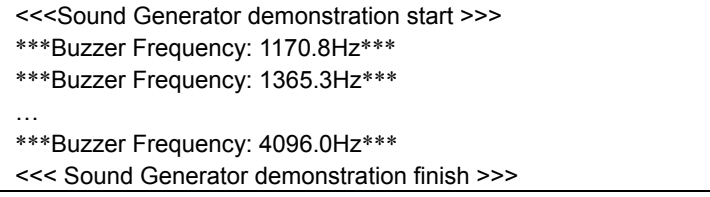

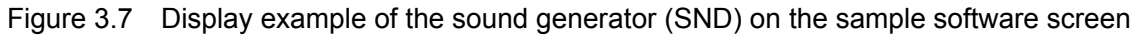

#### (2) Stopping the sample software

When all the operations described in the above "Overview of sample software operations" are completed, the sample software is terminated and the display returns to the menu screen.

## <span id="page-16-0"></span>**3.5 Real Time Clock (RTC2)**

#### **3.5.1 Sample software specifications**

This sample software performs the following operations using the real time clock.

- The sample software displays the sample program menu for the real time clock.
- The sample software acquires the time from the real time clock.
- The sample software sets the time on the real time clock.
- The sample software displays the number of real time clock interrupts.

## **3.5.2 Hardware conditions**

This sample software operates in the condition where the crystal oscillator or ceramic oscillator is connected to OSC1 and OSC3.

Refer to the section describing "Clock generator (CLG) oscillation circuit" in the respective technical manual for information on how to connect the oscillator.

## **3.5.3 Operations overview**

(1) Overview of sample software operations

- When the sample program starts the RTC2 sample program menu is displayed.
- When you enter "1" and press the Enter key from the menu, the sample software obtains the time from RTC2 and displays in the 24-hour notation.
- When you enter "2" and press the Enter key from the menu, the sample software sets the time to RTC2.
- When you enter "3" and press the Enter key from the menu, the sample software displays the number of RTC2 interrupts.
- When you enter "4" and press the Enter key from the menu, the sample software terminates the RTC2 sample program.

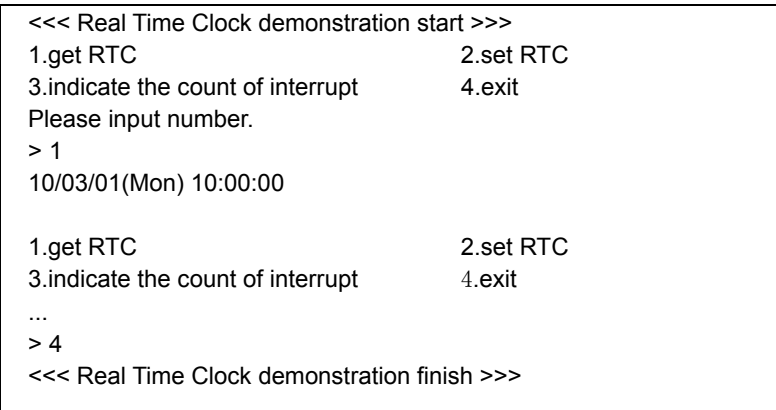

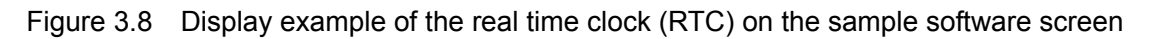

(2) Stopping the sample software

Entering "4" and pressing the Enter key from the menu terminates the sample software and the display returns to the menu screen.

## <span id="page-17-0"></span>**3.6 Electric Current Measurement**

## **3.6.1 Sample software specifications**

This sample software drives the CPU in the following status in order to measure the electric current.

- The sample software puts the CPU into SLEEP mode.
- The sample software puts the CPU into HALT mode while oscillating only OSC1.
- The sample software puts the CPU into HALT mode while oscillating OSC1 and OSC3.
- The sample software puts the CPU into HALT mode while oscillating OSC1, OSC3, and IOSC.

## **3.6.2 Hardware conditions**

This sample software operates in the condition where the crystal oscillator or ceramic oscillator is connected to OSC3.

Refer to the section describing "Clock generator (CLG)" in the "S1C177xx Series Technical Manual" for information on how to connect the oscillator.

## **3.6.3 Execution method**

Build this sample software as described below to make it executable.

(1) Program to be modified

Modify the model-specific definition header.

For the case of the S1C17706 sample software, modify the s1c17706 peripheral.h file.

(2) Locations to be modified

Modify the following locations at the bottom of the file.

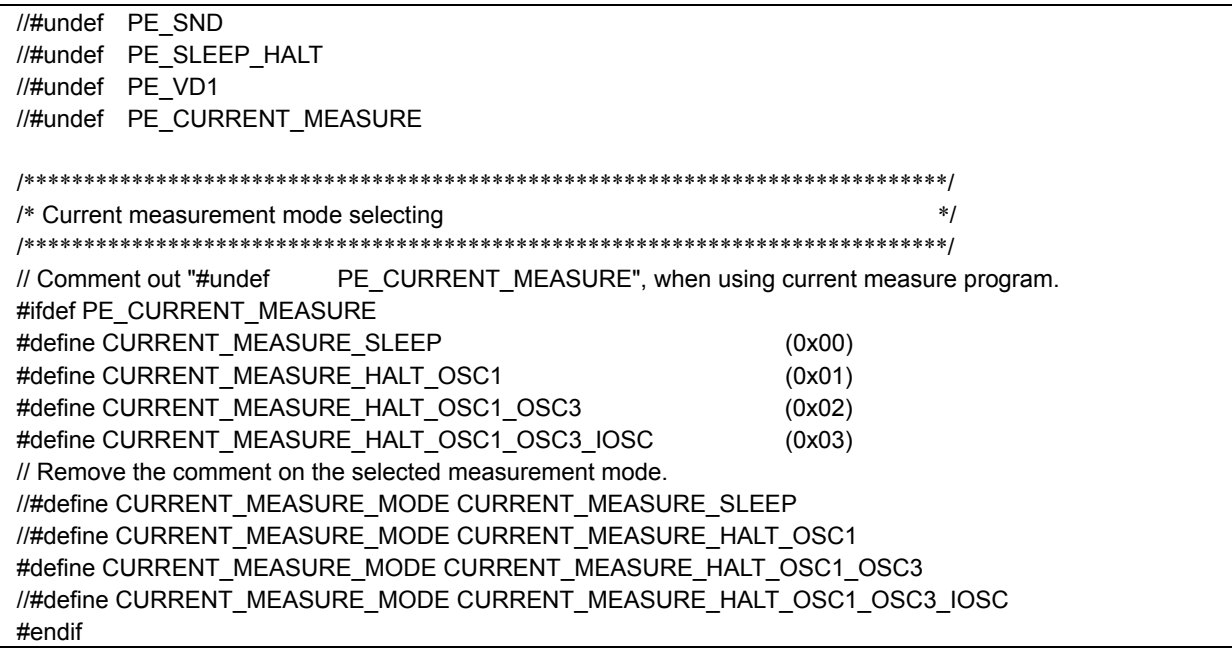

Figure 3.9 Modification example for electric current measurement sample software definitions

For example, when putting the CPU into HALT mode while oscillating OSC1 and OSC3, disable the "#undef PE\_CURRENT\_MEASURE" definition and enable the "#define CURRENT\_MEASURE\_MODE CURRENT\_MEASURE\_HALT\_OSC1\_OSC3" definition before building.

## **3. Sample Software Function Details**

(3) Loading and executing program by debugger

Start the debugger and load the sample software to S1C177xx.

(4) Executing the program

Remove ICDmini from the development board and reset S1C177xx in order to eliminate the influence from the electric current from ICDmini.

(5) Operation overview

• The electric current measurement sample software is executed after the reset.

Carry out step (2) to (4) if you want to measure the electric current in a different condition.

(6) Stopping the sample software

There is no procedure for stopping. Simply stop the power supply to the development board.

# <span id="page-19-0"></span>**4. List of Sample Driver Functions**

This chapter lists the sample drivers for each peripheral circuit.

## **4.1 Advanced timer (T16A2)**

Table 4.1 shows the list of functions of this sample driver. Refer to source code t16a2.c for details of the function.

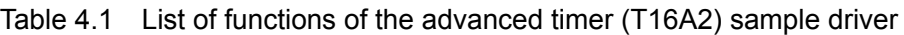

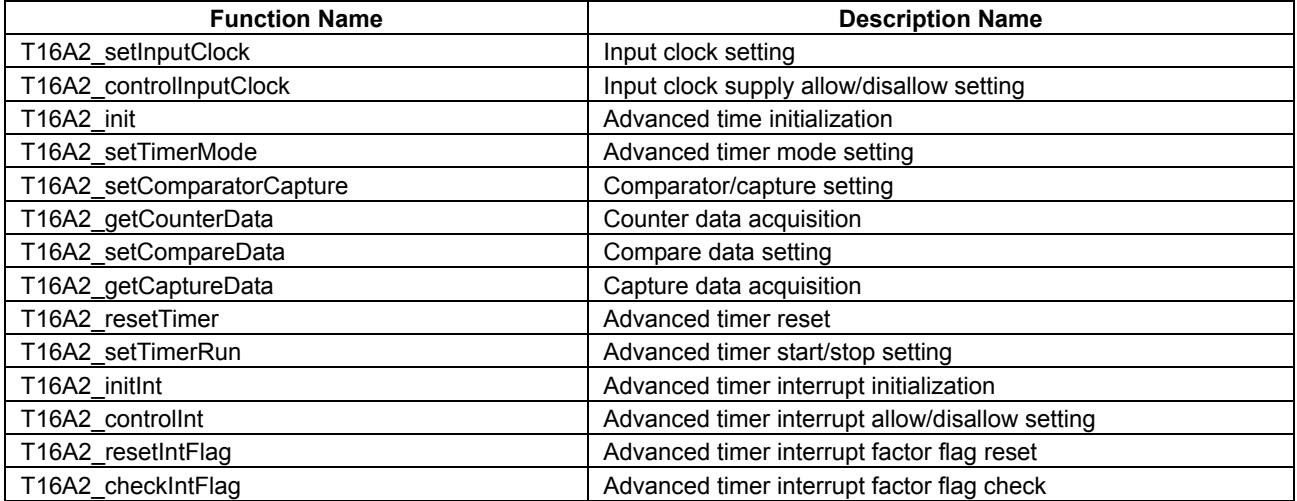

You can find descriptions of this sample driver in 16a2.c, t16a2.h, and t16a2\_api.h.

Include t16a2\_api.h in programs which use this sample driver.

## <span id="page-20-0"></span>**4.2 LCD Driver (LCD)**

Table 4.2 shows the list of functions of this sample driver. Refer to source code lcd.c for details of the function.

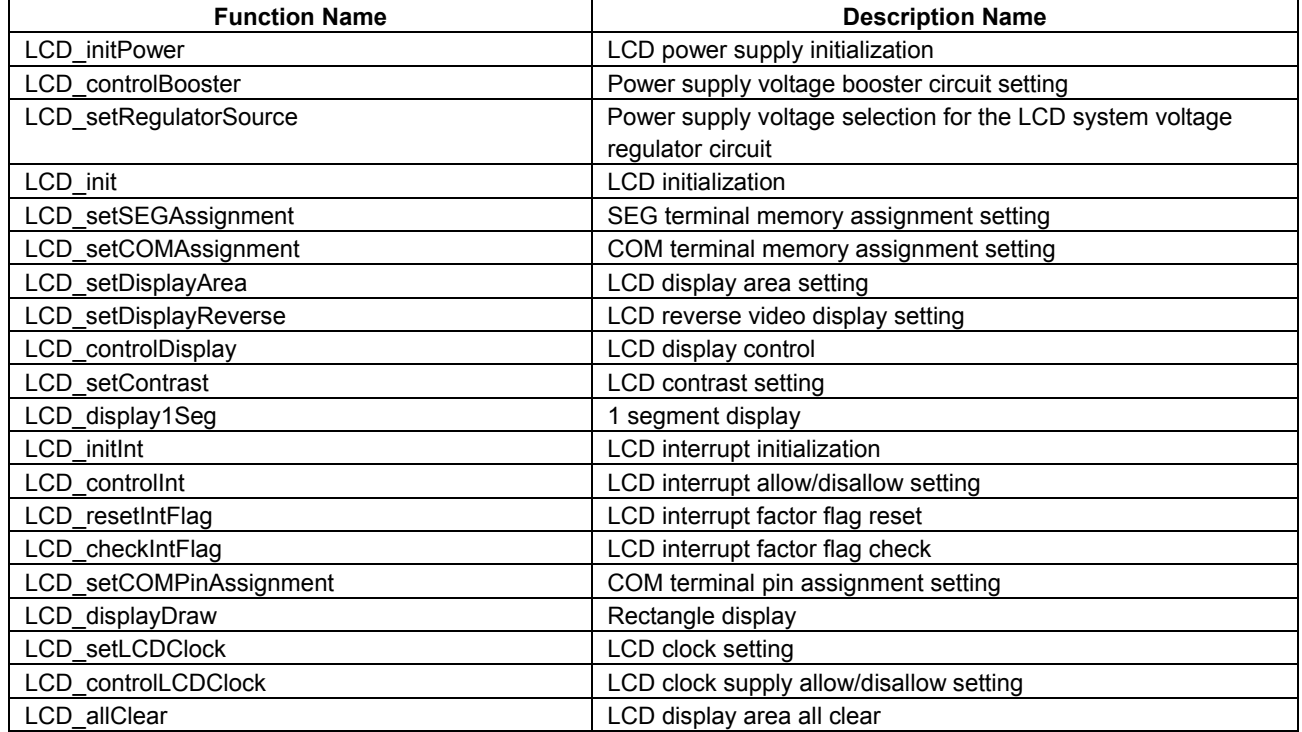

Table 4.2 List of functions of the LCD driver (LCD) sample driver

You can find descriptions of this sample driver in lcd.c, lcd.h, and lcd\_api.h.

Include lcd\_api.h in programs which use this sample driver.

# <span id="page-21-0"></span>**4.3 LCD Driver (LCD32A)**

Table 4.3 shows the list of functions of this sample driver. Refer to source code lcd32a.c for details of the function.

Table 4.3 List of functions of the LCD driver (LCD32A) sample driver

| <b>Function Name</b>       | <b>Description Name</b>                                   |
|----------------------------|-----------------------------------------------------------|
| LCD32A_initPower           | LCD power supply initialization                           |
| LCD32A controlBooster      | Power supply voltage booster circuit setting              |
| LCD32A setRegulatorSource  | Power supply voltage selection for the LCD system voltage |
|                            | regulator circuit                                         |
| LCD32A init                | LCD32A initialization                                     |
| LCD32A setSEGAssignment    | SEG terminal memory assignment setting                    |
| LCD32A_setCOMAssignment    | COM terminal memory assignment setting                    |
| LCD32A_setDisplayArea      | LCD32A display area setting                               |
| LCD32A_setDisplayReverse   | LCD32A reverse video display setting                      |
| LCD32A controlDisplay      | LCD32A display control                                    |
| LCD32A setContrast         | LCD32A contrast setting                                   |
| LCD32A_controlGrayscale    | Grayscale function setting                                |
| LCD32A display1Seg         | 1 segment display                                         |
| LCD32A initInt             | LCD32A interrupt initialization                           |
| LCD32A_controlInt          | LCD32A interrupt allow/disallow setting                   |
| LCD32A resetIntFlag        | LCD32A interrupt factor flag reset                        |
| LCD32A checkIntFlag        | LCD32A interrupt factor flag check                        |
| LCD32A setCOMPinAssignment | COM terminal pin assignment setting                       |
| LCD32A_displayDraw         | Rectangle display                                         |
| LCD32A controlComDrive     | COM terminal drive allow/disallow setting                 |
| LCD32A_controlSegDrive     | SEG terminal drive allow/disallow setting                 |
| LCD32A setLCDClock         | LCD32A clock setting                                      |
| LCD32A controlLCDClock     | LCD32A clock supply allow/disallow setting                |
| LCD32A allClear            | LCD32A display area all clear                             |

You can find descriptions of this sample driver in lcd32a.c, lcd32a.h, and lcd32a\_api.h.

Include lcd32a\_api.h in programs which use this sample driver.

## <span id="page-22-0"></span>**4.4 Power Supply Voltage Detection Circuit (SVD2)**

Table 4.4 shows the list of functions of this sample driver. Refer to source code svd2.c for details of the function.

Table 4.4 List of functions of the power supply voltage detection circuit (SVD2) sample driver

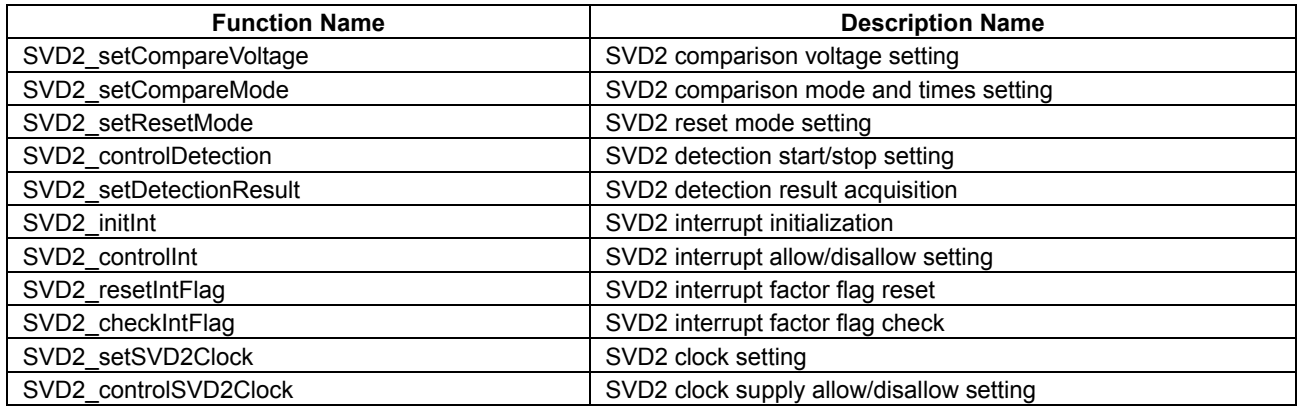

You can find descriptions of this sample driver in svd2.c, svd2.h, and svd2\_api.h.

Include svd2\_api.h in programs which use this sample driver.

## <span id="page-23-0"></span>**4.5 Sound Generator (SND)**

Table 4.5 shows the list of functions of this sample driver. Refer to source code snd.c for details of the function.

| <b>Function Name</b> | <b>Description Name</b>                 |
|----------------------|-----------------------------------------|
| SND init             | <b>SND</b> initialization               |
| SND controlSND       | SND beep start/stop setting             |
| SND setSNDMode       | SND mode setting                        |
| SND setSNDQuality    | SND frequency setting                   |
| SND setSNDDuty       | SND volume setting                      |
| SND setSNDClock      | SND clock setting                       |
| SND controlSNDClock  | SND clock supply allow/disallow setting |

Table 4.5 List of functions of the sound generator (SND) sample driver

You can find descriptions of this sample driver in snd.c, snd.h, and snd\_api.h.

Include snd\_api.h in programs which use this sample driver.

## **4.6 Real Time Clock (RTC2)**

Table 4.6 shows the list of functions of this sample driver. Refer to source code rtc2.c for details of the function.

| <b>Function Name</b> | <b>Description Name</b>              |
|----------------------|--------------------------------------|
| RTC2 init            | <b>RTC</b> initialization            |
| RTC2 setTimerRun     | RTC start/stop setting               |
| RTC2 setTimerMode    | RTC24/12H mode setting               |
| RTC2 setAdj          | RTC 30-second adjustment setting     |
| RTC2 setTime         | RTC time setting                     |
| RTC2_getTime         | RTC time acquisition                 |
| RTC2 checkBusy       | RTC busy check                       |
| RTC2 initInt         | RTC interrupt initialization         |
| RTC2 controllnt      | RTC interrupt allow/disallow setting |
| RTC2 resetIntFlag    | RTC2 interrupt factor flag reset     |
| RTC2 checkIntFlag    | RTC2 interrupt factor flag check     |
| RTC2 get1HzCounter   | RTC2 1Hz counter acquisition         |

Table 4.6 List of functions of the real time clock (RTC2) sample driver

You can find descriptions of this sample driver in rtc2.c, rtc2.h, and rtc2 api.h.

Include rtc2\_api.h in programs which use this sample driver.

## <span id="page-24-0"></span>**4.7 Power Supply Control Circuit (VD1)**

Table 4.7 shows the list of functions of this sample driver. Refer to source code vd1.c for details of the function.

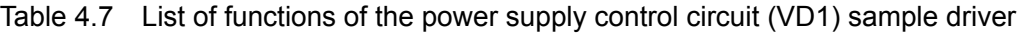

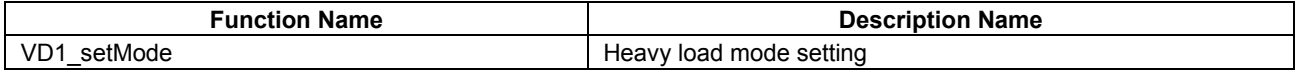

You can find descriptions of this sample driver in vd1.c, vd1.h, and vd1\_api.h.

Include vd1 api.h in programs which use this sample driver.

## **4.8 Multiplexer (MUX)**

Table 4.8 shows the list of functions of this sample driver. Refer to source code mux.c for details of the function.

| <b>Function Name</b> | <b>Description Name</b>             |
|----------------------|-------------------------------------|
| MUX_init             | <b>MUX</b> initialization           |
| MUX setREMCport      | REMC port setting                   |
| MUX setADCport       | ADC port setting                    |
| MUX setSPlport       | SPI port setting                    |
| MUX setUARTport      | UART port setting                   |
| MUX setRFCport       | RFC port setting                    |
| MUX setI2CMport      | I2C master port setting             |
| MUX setI2CSport      | I2C slave port setting              |
| MUX setLCDport       | LCD port setting                    |
| MUX setDBGport       | Debug port setting                  |
| MUX setCLGport       | CLG port setting                    |
| MUX setT16Aport      | Advanced timer port setting         |
| MUX setT16A2port     | Advanced timer (T16A2) port setting |
| MUX setSNDport       | Sound generator (SND) port setting  |

Table 4.8 List of functions of the multiplexer (MUX) sample driver

You can find descriptions of this sample driver in mux.c, mux.h, and mux api.h.

Include mux\_api.h in programs which use this sample driver.

## <span id="page-25-0"></span>**4.9 Watchdog Timer (WDT)**

Table 4.9 shows the list of functions of this sample driver. Refer to source code wdt.c for details of the function.

Table 4.9 List of functions of the watchdog timer (WDT) sample driver

| <b>Function Name</b>     | <b>Description Name</b>                            |
|--------------------------|----------------------------------------------------|
| WDT resetTimer           | Watchdog timer reset                               |
| WDT setTimerRun          | Watchdog timer start/stop setting                  |
| WDT setTimerMode         | Watchdog timer mode setting                        |
| WDT checkNMI             | Watchdog timer NMI occurrence check                |
| <b>WDT</b> setCountClock | Watchdog timer clock setting                       |
| WDT controlCountClock    | Watchdog timer clock supply allow/disallow setting |

You can find descriptions of this sample driver in wdt.c, wdt.h, and wdt api.h.

Include wdt\_api.h in programs which use this sample driver.

# <span id="page-26-0"></span>**Revision History**

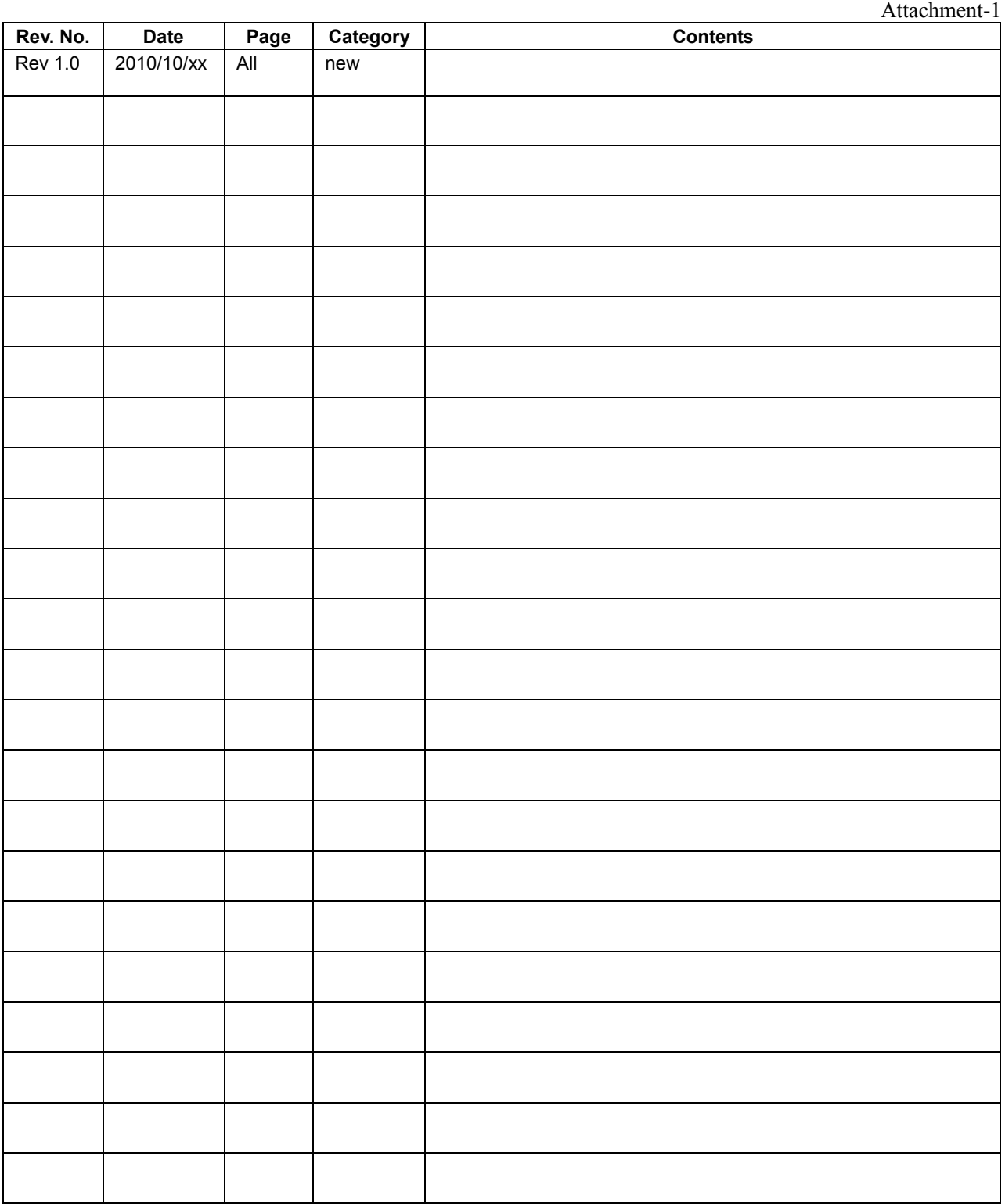

# FPSON

#### **AMERICA**

#### **EPSON ELECTRONICS AMERICA, INC.**

2580 Orchard Parkway, San Jose, CA 95131, USA Phone: +1-800-228-3964 FAX: +1-408-922-0238

#### **EUROPE**

#### **EPSON EUROPE ELECTRONICS GmbH**

Riesstrasse 15, 80992 Munich, GERMANY Phone: +49-89-14005-0 FAX: +49-89-14005-110

# **International Sales Operations**

#### **ASIA**

**EPSON (CHINA) CO., LTD.** 7F, Jinbao Bldg., No.89 Jinbao St., Dongcheng District, Beijing 100005, CHINA Phone: +86-10-8522-1199 FAX: +86-10-8522-1125

#### **SHANGHAI BRANCH**

7F, Block B, Hi-Tech Bldg., 900 Yishan Road, Shanghai 200233, CHINA Phone: +86-21-5423-5577 FAX: +86-21-5423-4677

**SHENZHEN BRANCH**

12F, Dawning Mansion, Keji South 12th Road, Hi-Tech Park, Shenzhen 518057, CHINA Phone: +86-755-2699-3828 FAX: +86-755-2699-3838

#### **EPSON HONG KONG LTD.**

20/F, Harbour Centre, 25 Harbour Road, Wanchai, Hong Kong Phone: +852-2585-4600 FAX: +852-2827-4346 Telex: 65542 EPSCO HX

#### **EPSON TAIWAN TECHNOLOGY & TRADING LTD.**

14F, No. 7, Song Ren Road, Taipei 110, TAIWAN Phone: +886-2-8786-6688 FAX: +886-2-8786-6660

#### **EPSON SINGAPORE PTE., LTD.**

1 HarbourFront Place, #03-02 HarbourFront Tower One, Singapore 098633 Phone: +65-6586-5500

#### **SEIKO EPSON CORP.**

**KOREA OFFICE**  5F, KLI 63 Bldg., 60 Yoido-dong, Youngdeungpo-Ku, Seoul 150-763, KOREA Phone: +82-2-784-6027 FAX: +82-2-767-3677

#### **SEIKO EPSON CORP. MICRODEVICES OPERATIONS DIVISION**

**Device Sales & Marketing Dept.** 421-8, Hino, Hino-shi, Tokyo 191-8501, JAPAN Phone: +81-42-587-5814 FAX: +81-42-587-5117